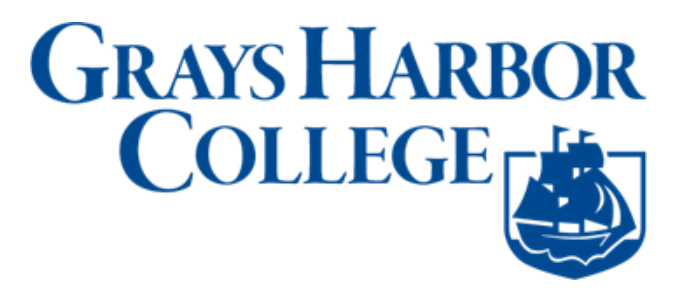

# How to Register for Classes

This guide will show you how to search for and enroll in classes. You will have the option of enrolling in a class or saving it to your Shopping Cart to enroll later. While the [examples use Highline Co](https://its.highline.edu/helpdesk/)llege, the process is the same to enroll in classes for Grays Harbor College.

## **Directions**

Part 1: Enroll by Class Search to Shopping Cart

**1.** Go to **Student Homepage.** Select the **Manage Classes** tile.

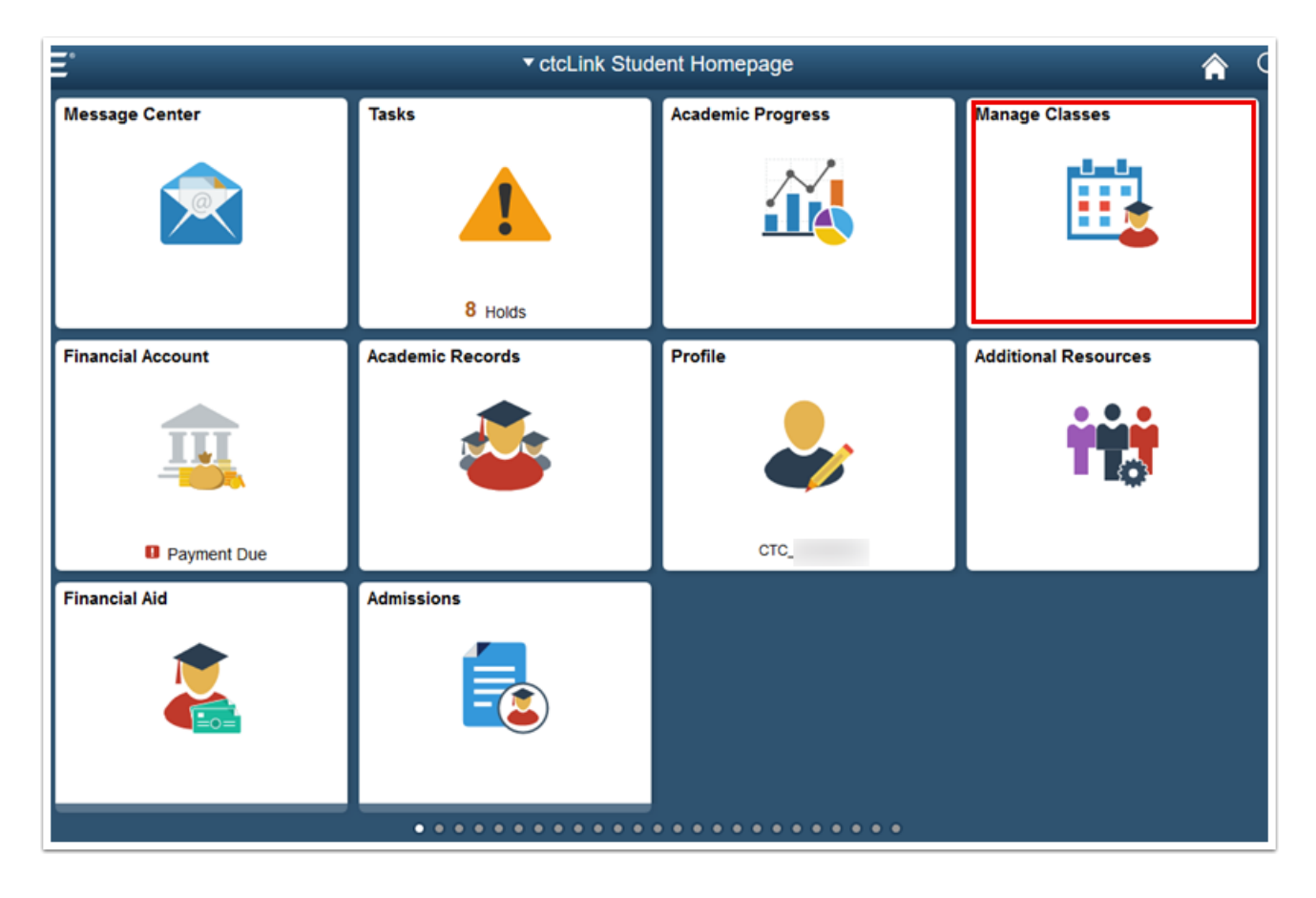

- **2.** A menu will display on the left. Select the **Class Search and Enroll** link. If multiple terms are available, a list of colleges and terms will display.
- **3.** Select the college and term for enrollment (if applicable).

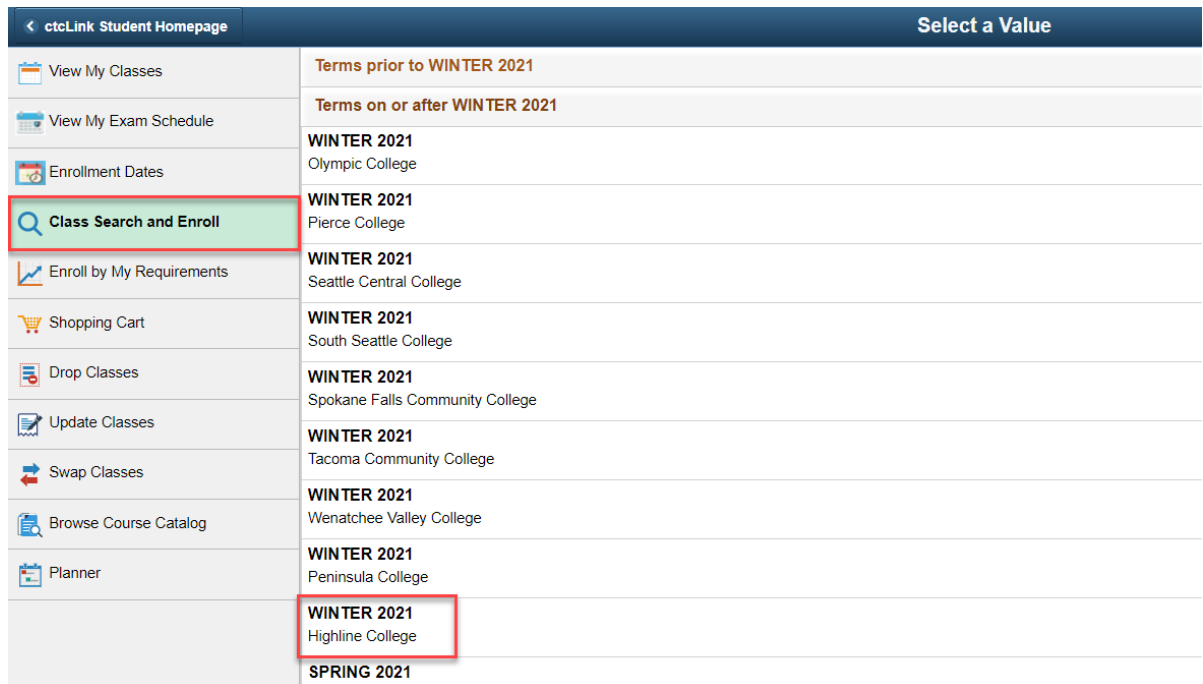

- **4.** The **Class Search and Enroll** page will display. You can search using the following options:
	- **Keyword:** Input words that may be found in the course and class descriptions, subject or class topics.
	- **Favorites:** Displays courses added to favorites from previous schedule searches.
	- **Recently Viewed:** Displays classes recently viewed in Class Search.
	- **Additional ways to search:** Allows users to search by subject, catalog number and/or instructor. We'll choose this method for this example.
- **5.** Click the **Additional ways to search** link.

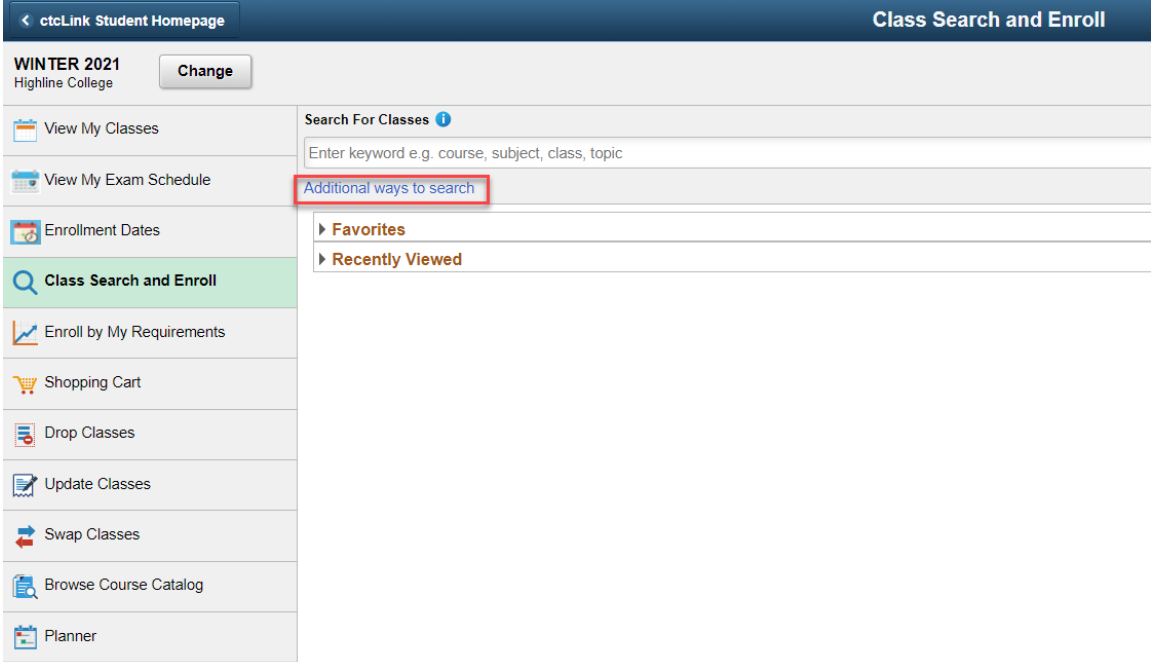

- **6.** Use the drop-down menus to search by **Available Subjects**, **Catalog Number** or **Instructor Last Name**.
- **7.** Click the **Search** button.

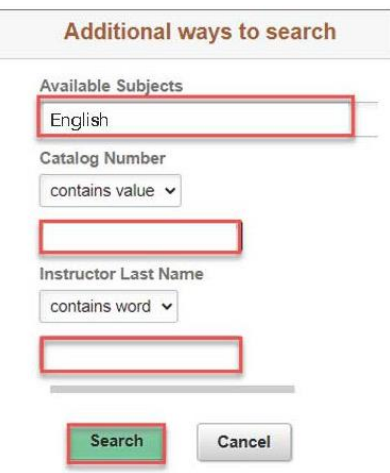

- **8.** The **Class Search Results** page will display. Note: More filters are available in the left menu to help you limit results.
- **9.** Select the **right arrow [>]** at the end of the row to view all available class options.

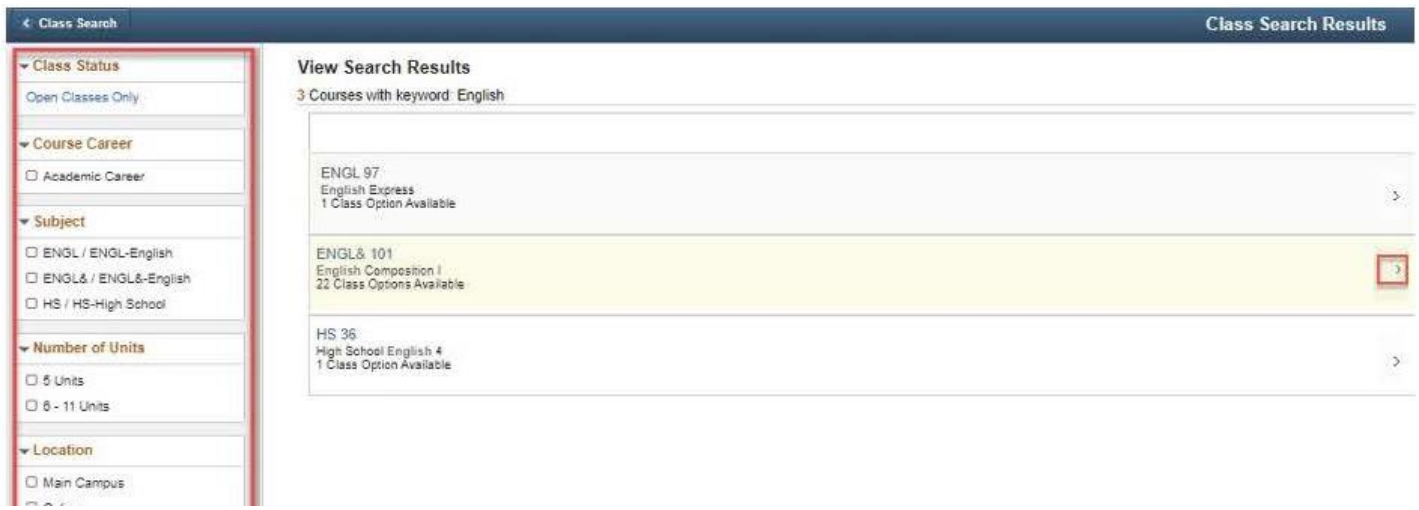

**10.** The **Course Information** page will display. In the **Class** column, click the class link to view class details and information.

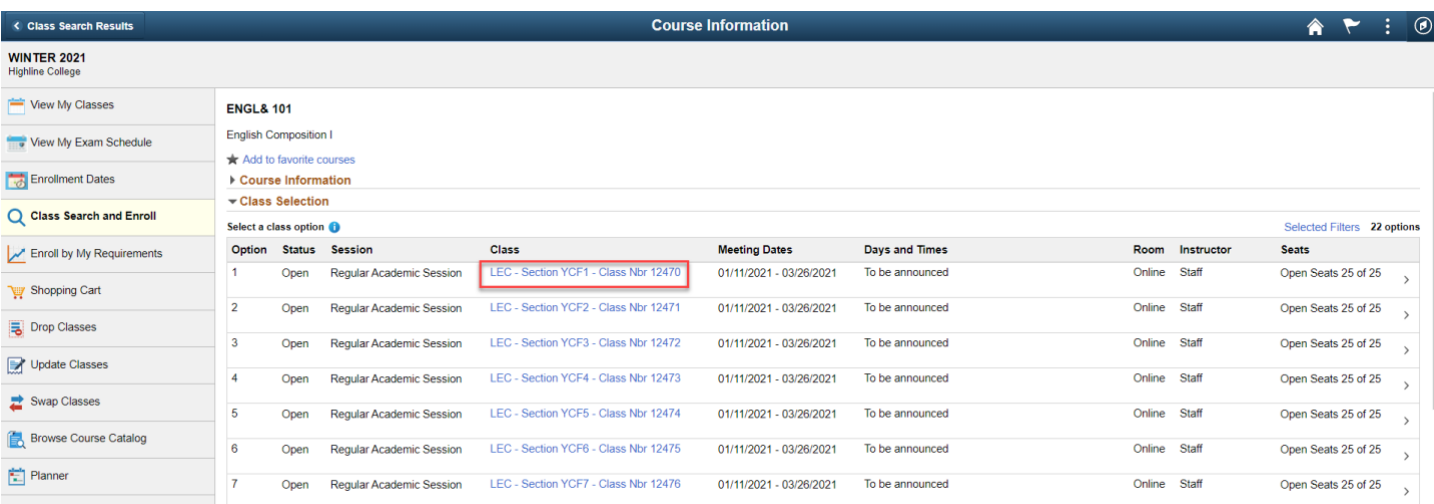

## **11.** The **Class Information** page will display.

**12.** Use the tabs to view additional details about the class.

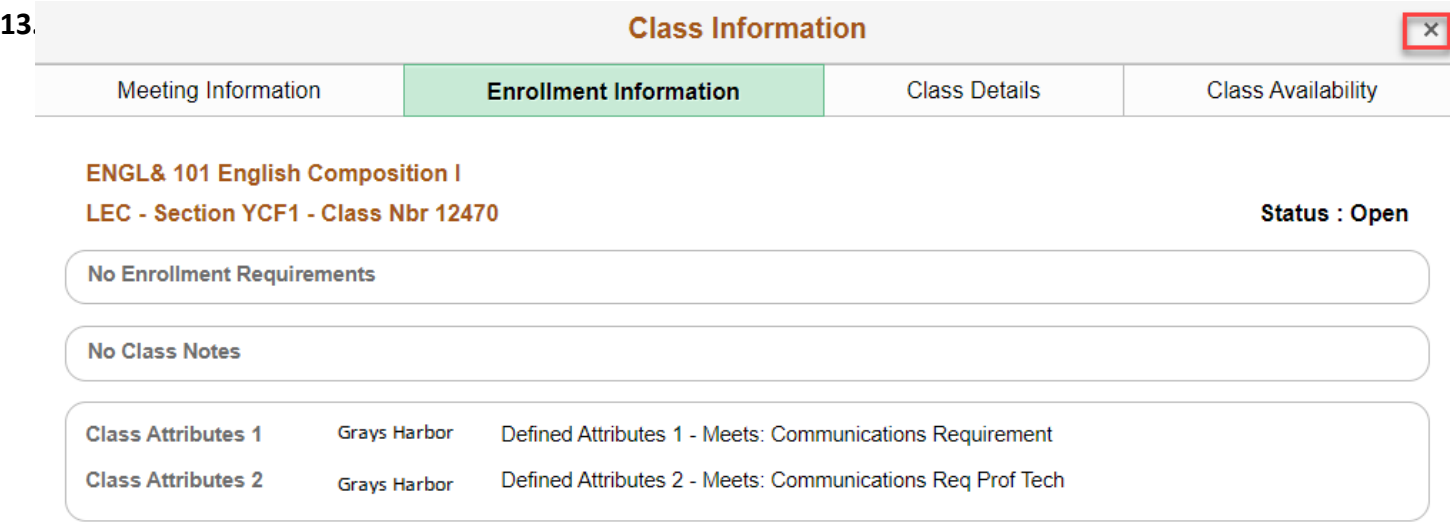

## **14.** Select the **right arrow [>]** at the end of the row to enroll in that class section.

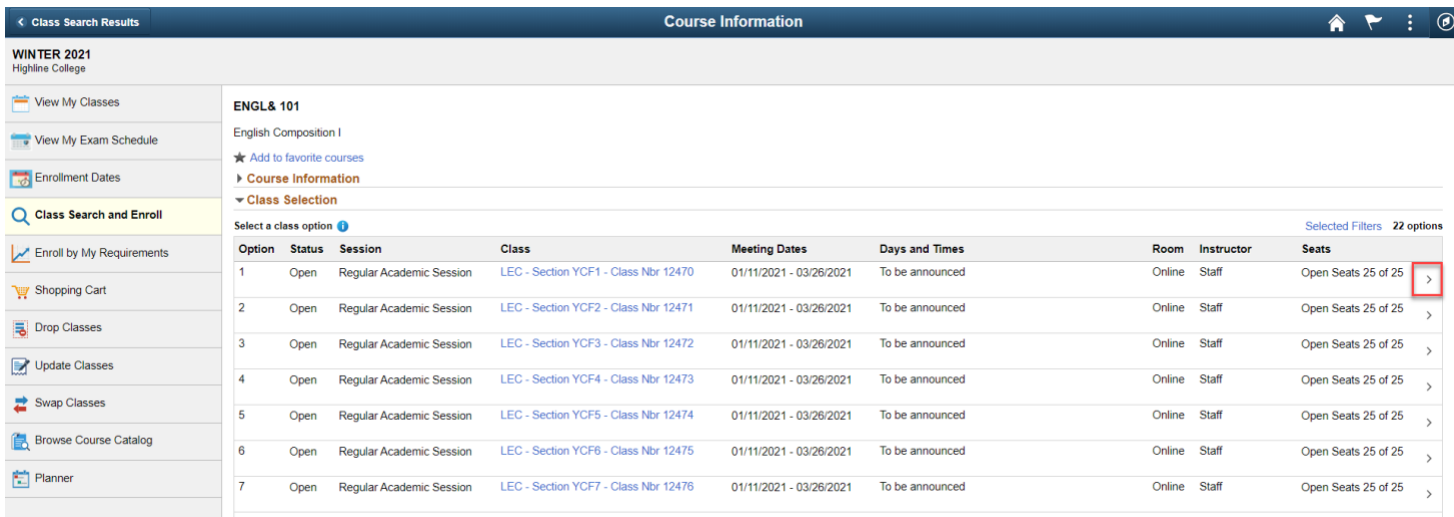

**15.** The **Class Search and Enroll** guide will display, beginning with **Step 1: Review Class Selection**.

**16.** Click the **Next** button at the top right of the page.

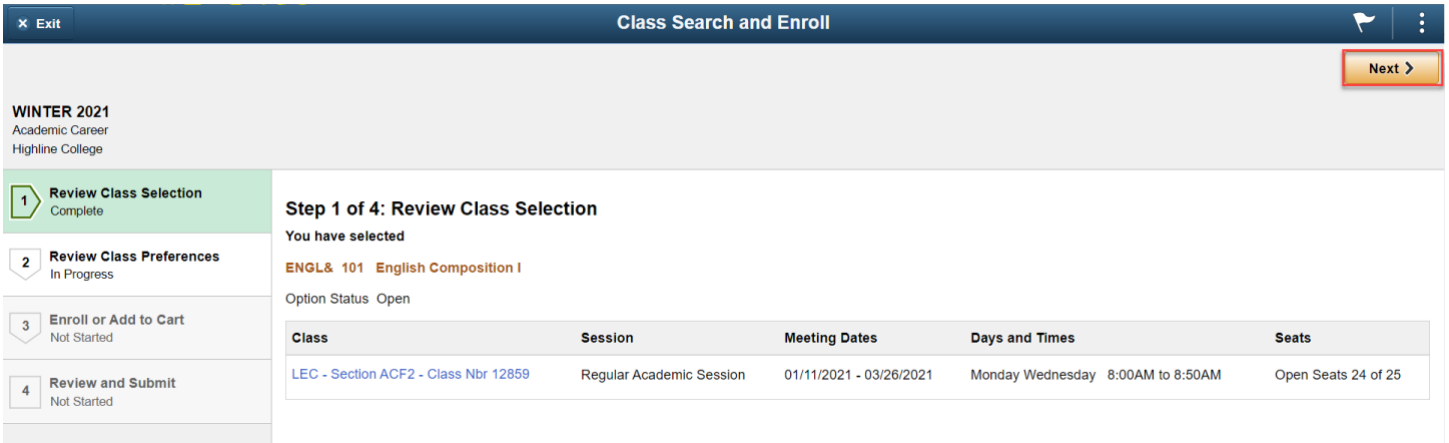

**17.** The **Step 2: Review Class Preferences** page will display.

**18.** Input waitlist preference or permission number (if applicable) and click the **Accept** button.

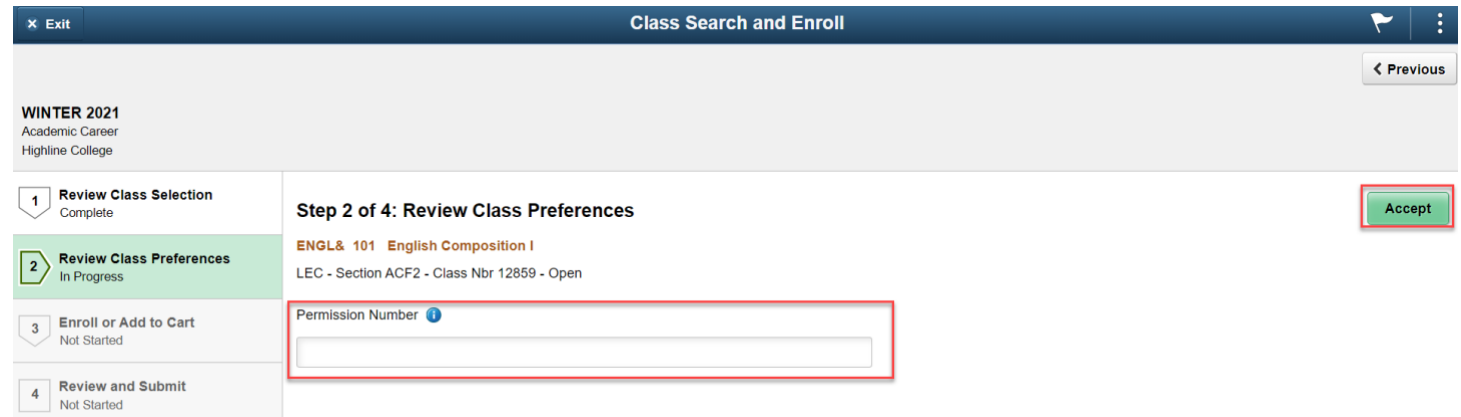

- **19.** The **Step 3: Enroll or Add to Cart** page will display.
- **20.** Here you have two options. Select **Enroll** to process the enrollment for the individual class or select **Add to Shopping Cart**, which will allow you to search for additional classes prior to enrollment.
- **21.** Click the **Next** button at the top right of the page.

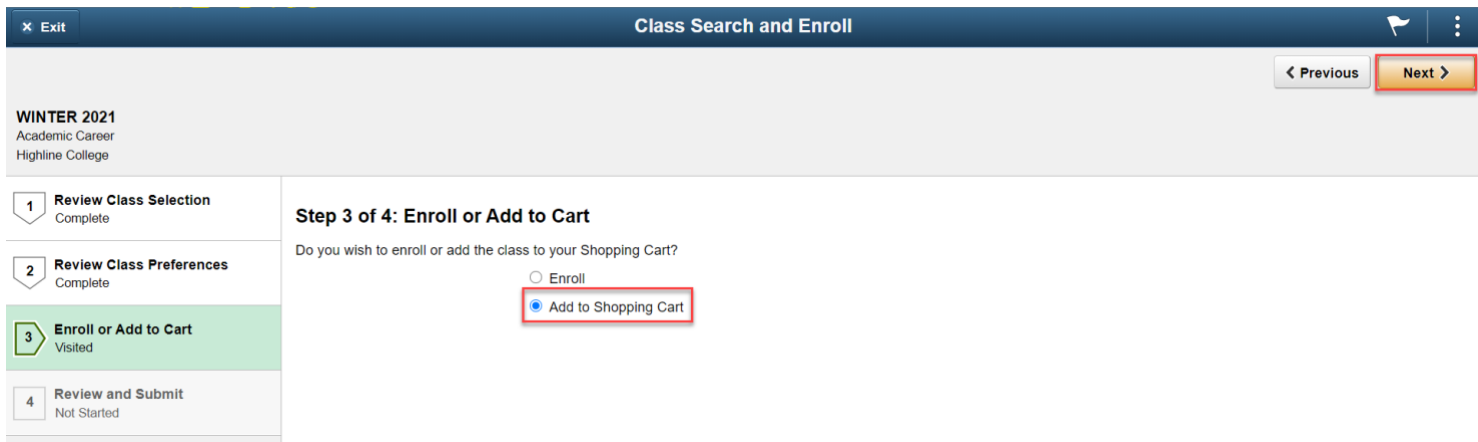

- **22.** The **Step 4: Review and Submit** page will display.
- **23.** Click the **Submit** button.

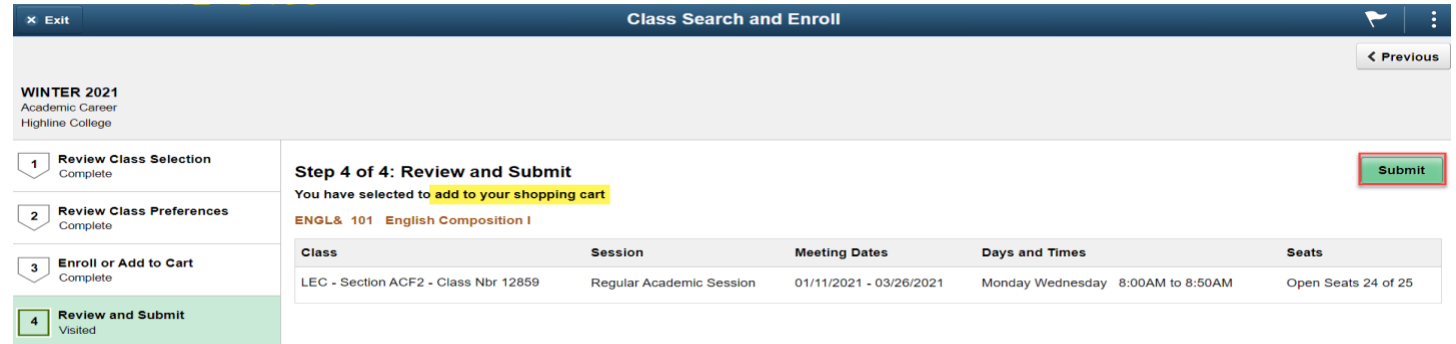

**24.** A confirmation message box will display. Click **Yes** to confirm submission.

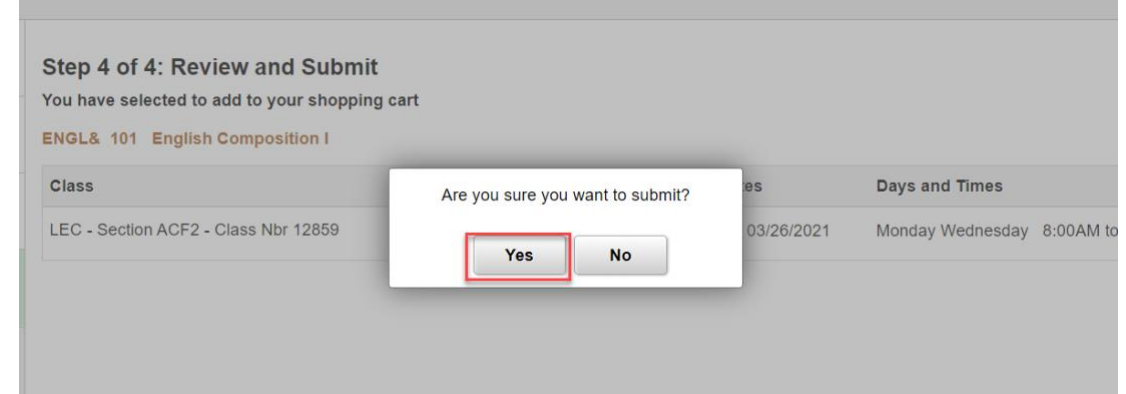

**25.** A message bar at the top of the page will confirm the class has been added. Or, an error message will display. Typical errors include not meeting an enrollment requirement, a time conflict and full class.

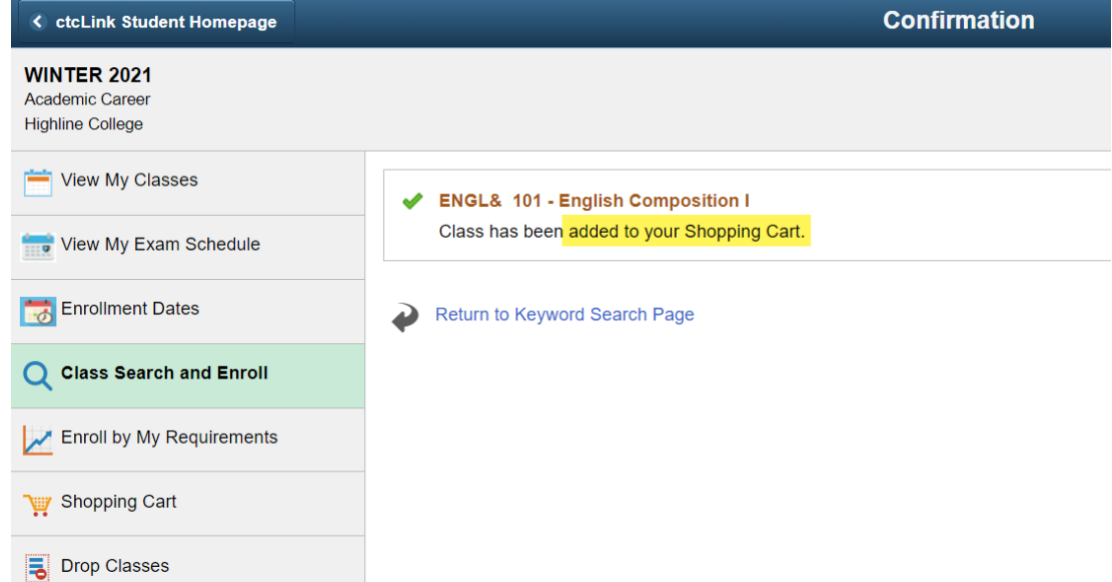

- **26.** Your classes have been added to your **Shopping Cart**.
- **27.** If you want to add more classes, click the **Return to Keyword Search Page** link and go back to step 4.
- **28.** If you are ready to enroll in your classes, go to part 2.

## Part 2: Enroll in Classes from Shopping Cart

**29.** Go to **Student Homepage.** Select the **Manage Classes** tile.

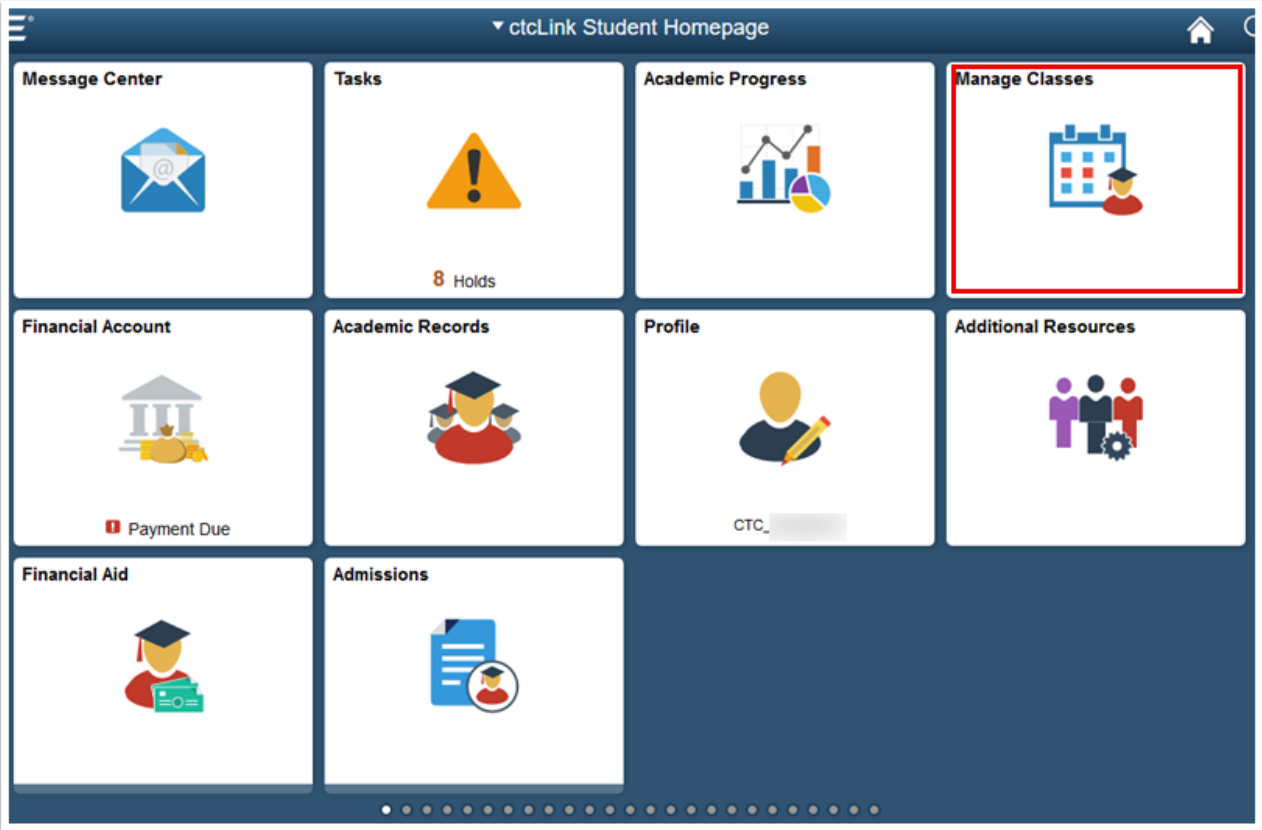

**30.** The **View My Classes** page will display.

## **31.** Select **Shopping Cart**.

**32.** Select a college and term for enrollment, if applicable.

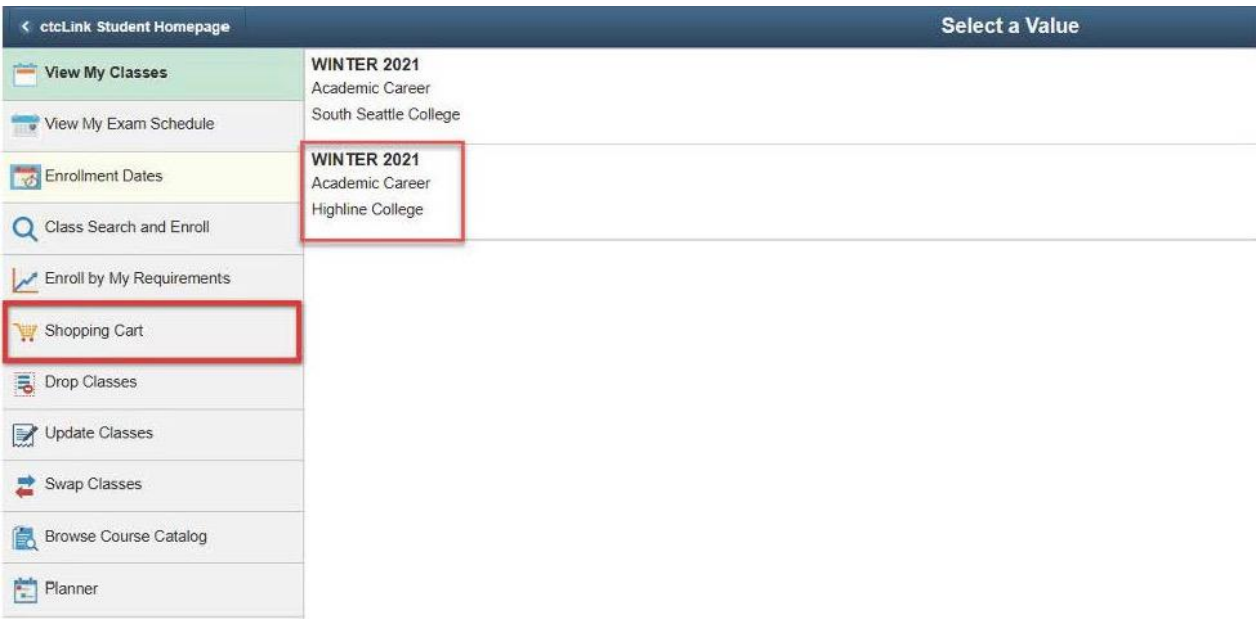

## **33.** The **Shopping Cart** page will display.

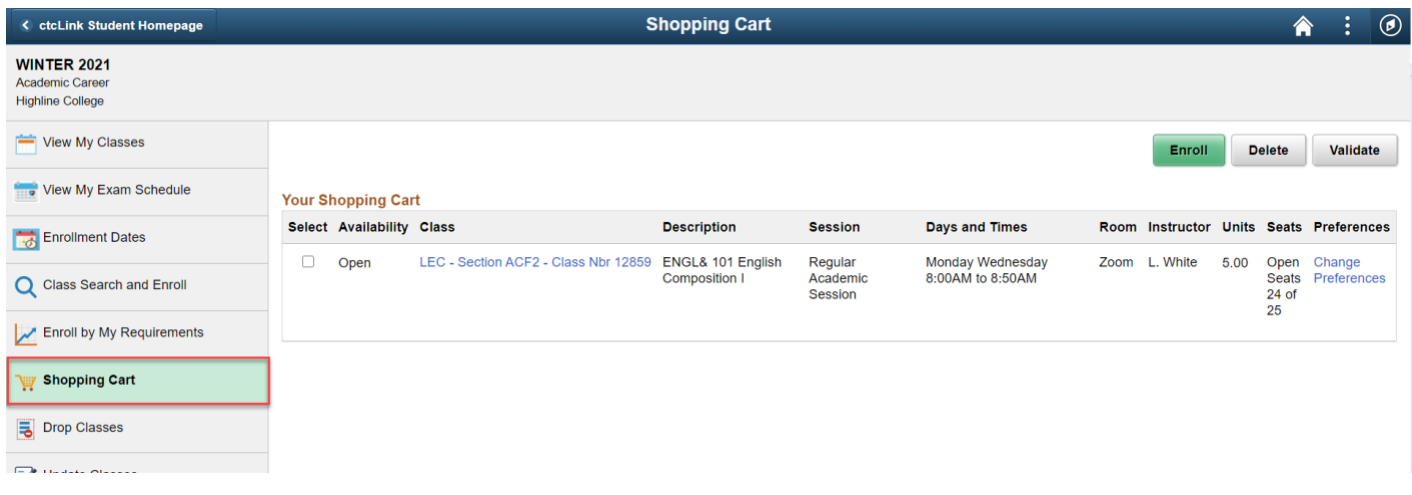

**34.** Select the classes in your **Shopping Cart** in which you wish to enroll.

#### **35.** Click the **Enroll** button.

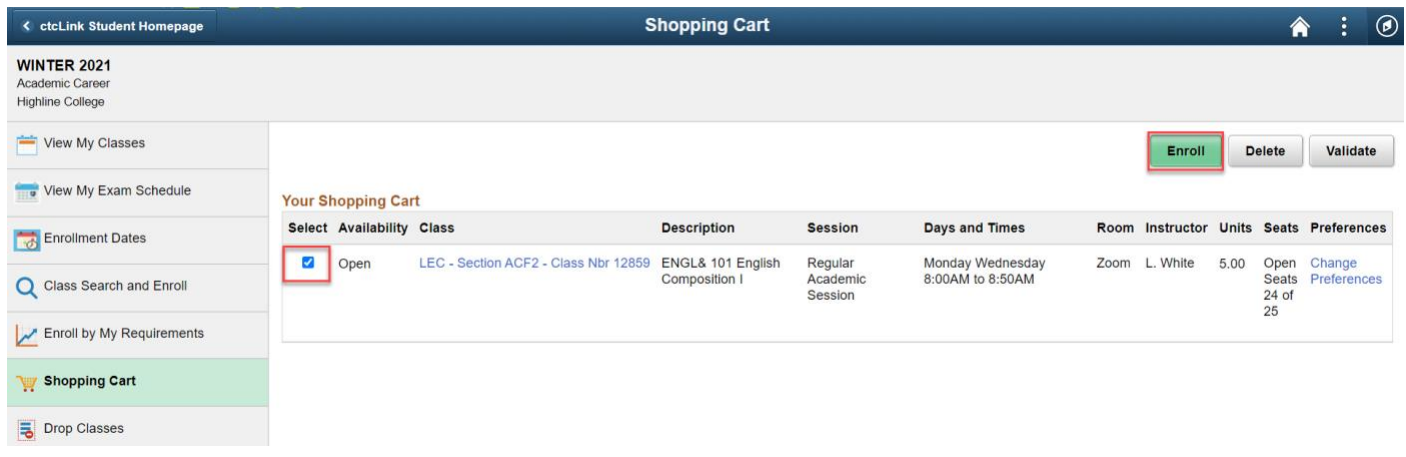

- **36.** A confirmation message box will display.
- **37.** Click **Yes** to confirm enrollment.

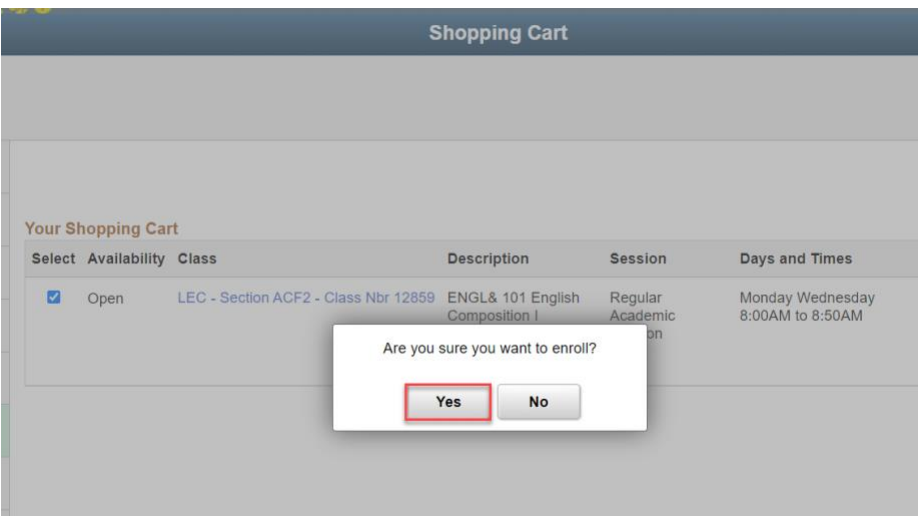

**38.** The message box will close and a **Confirmation** page will display. The page will either display enrollment success or errors. Typical errors include prerequisites, prior enrollment, class permission and enrollment hold.

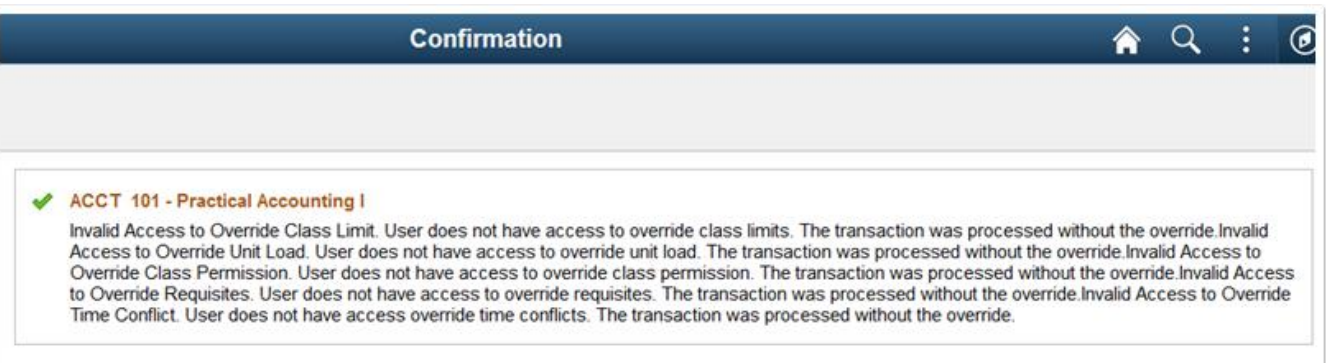

**39.** Select **View My Classes** to verify your enrollment.

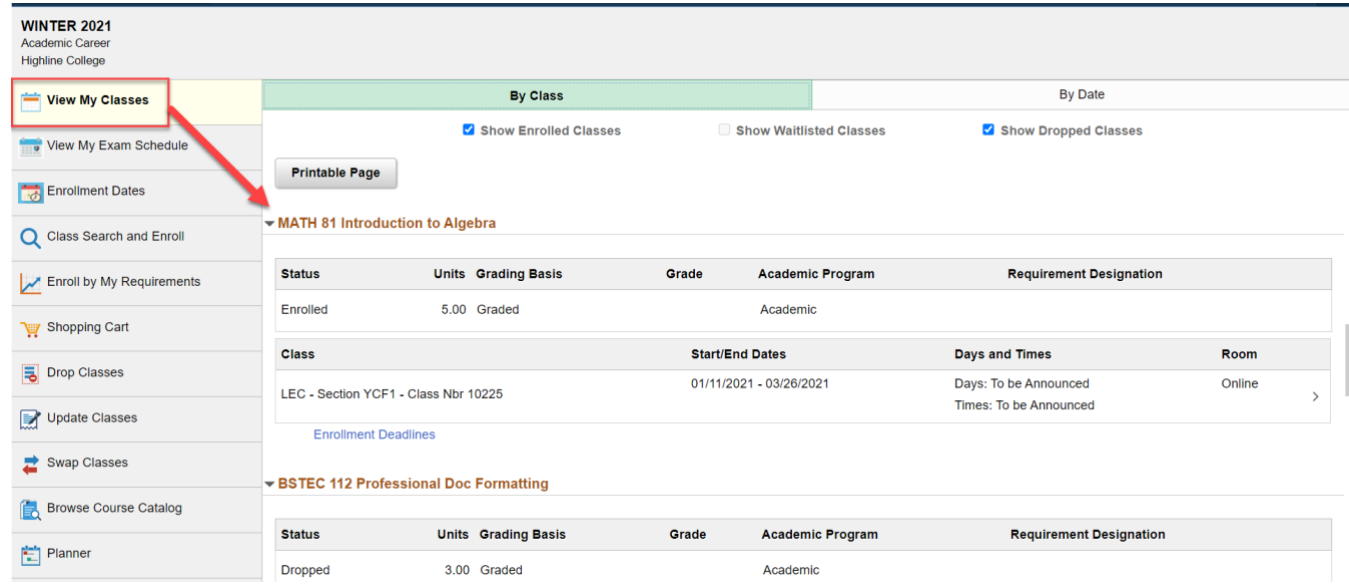

**40.** You are now enrolled in your classes and will be ready to pay tuition.